# ZXTECH CCTV POE KITS MANUAL

QUICK START GUIDE MADE BY DOMAR CCTV

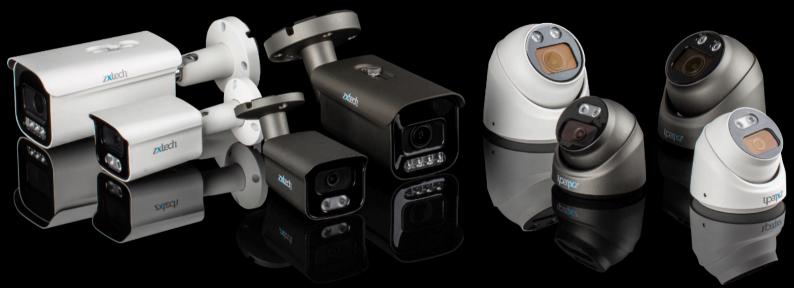

SOFTWARE VERSION 6.0

DOMAR.COM

| INTRODUCTION             | 1  |
|--------------------------|----|
| Hard Disk Installation   | 2  |
| Add PoE Camera (Default) | 7  |
| Add External IP Camera   | 8  |
| ALL DAY RECORDING SETUP  | 10 |
| EXPORT VIDEO FOOTAGE     | 15 |
| MOTION DETECTION         | 18 |
| AI DETECTION             | 21 |
| - LINE CROSSING          | 22 |
| - REGIONAL INTRUSION     | 24 |
| MOBILE APP OPERATION     | 28 |
| EMAIL RESET PASSWORD     | 40 |
| IMPORTANT REMINDERS      |    |

Welcome to the Zxtech CCTV PoE Kits Quick Start Guide, your essential tool for swiftly setting up and operating your new CCTV system. This guide, designed by Domar CCTV - the official supplier for the Zxtech brand, provides concise and clear instructions for our Software Version 6.0.

Here, you'll find simplified steps for tasks like hard disk installation, camera setup, recording, exporting video footage, and many more features. We also cover how to use our mobile app for remote system control and secure password management.

Please note, this guide is meant for a quick start and may not go into extensive details. If you have more in-depth queries or require further assistance, please feel free to reach out to our dedicated technical support team at techsupport@domar.com. We're here to help!

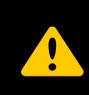

If you purchased a Zxtech system with a pre-installed hard drive, you may **skip** the 'Hard Disk Installation' section. However, if you're adding your own hard drive, ensure it's a surveillance-grade model. Standard hard drives are not recommended due to their inability to sustain the rigorous demands of a CCTV system.

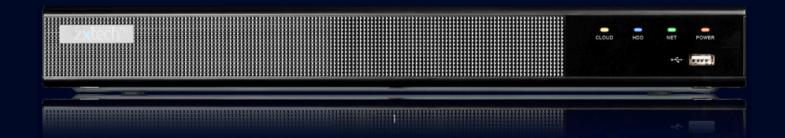

# HARD DISK INSTALLATION

zxtech

- Disconnect the power from the NVR before installing a hard disk drive (HDD).
- A factory recommended **SURVEILLANCE HDD** should be used for this installation.

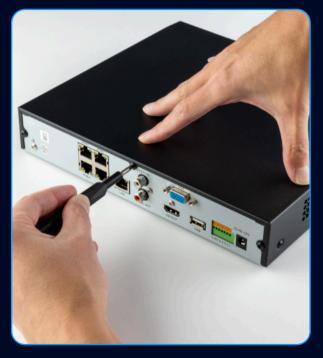

• Remove the cover from the NVR by unfastening the screws on the back and side.

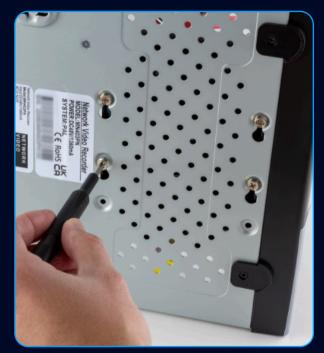

• Install the HDD rack using the provided screws. Fasten the screws on the button to fix the HDD.

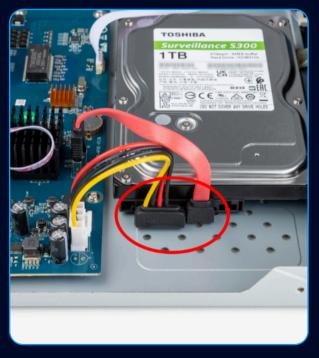

- Connect **BOTH** data and power cables to the HDD.
- Re-install the cover of the NVR and fasten screws.

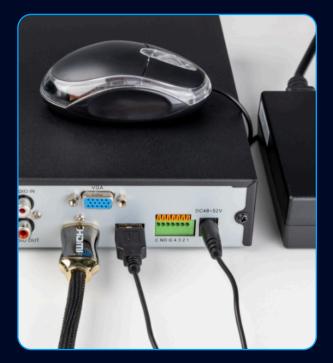

- Connect the **52v POWER ADAPTER** (provided).
- Connect the mouse (provided).
- Use VGA or HDMI cable (not provided) to connect with a monitor.

# HARD DISK INSTALLATION

- Use default username "admin" and password "12345" to login in for the first time.
- To ensure the security of the device, please save the admin login password and modify it regularly.

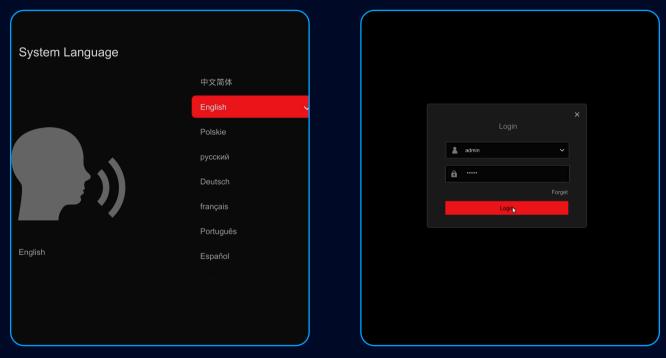

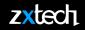

• Right click the mouse and select Exit Full Screen.

| _ |            |                                                    |            |
|---|------------|----------------------------------------------------|------------|
|   | VIDEO LOSS | VIDEO LOSS                                         | VIDEO LOSS |
|   | VIDEO LOSS | Exit Full Screen<br>Split Screen<br>Start Sequence | NO CAMERA  |
|   | NO CAMERA  | Cli Channel Manage Playback Plz Ctrl NO CAMERA     | NO CAMERA  |

• Select **CONFIG** > **RECORD MANAGE** > **STORAGE DEVICE** to format the HDD. Refresh if necessary.

| zxtech              |     |                   | $\otimes$       | ā 🌣               | <b>-</b> /-       | Q &         | 89 (U) |
|---------------------|-----|-------------------|-----------------|-------------------|-------------------|-------------|--------|
| System Config       |     | Disk Management   | Cloud Storage   | <b>&gt;</b>       |                   |             |        |
| NetWork Config      | > ( | 🗘 Refresh 🛱 Forma |                 |                   |                   |             |        |
| Channel Manage      |     | Mo. 🕈             | Status          | Total Capacity    | Residual Capacity | Device Type |        |
| Record Manage       |     | <b>2</b> 1        | Unmount         | 976.76G           | 0G                | SATA        |        |
| Record Plan         |     |                   |                 |                   |                   |             |        |
| Record Param        |     |                   | Tips     HDD Ec | ormatting Success |                   |             |        |
| Storage Device      |     |                   | neb ro          |                   |                   |             |        |
| T                   |     |                   |                 |                   | Close             |             |        |
|                     |     |                   |                 |                   |                   |             |        |
|                     |     |                   |                 |                   |                   |             |        |
|                     |     |                   |                 |                   |                   |             |        |
|                     |     |                   |                 |                   |                   |             |        |
|                     |     |                   |                 |                   |                   |             |        |
|                     |     |                   |                 |                   |                   |             |        |
|                     |     |                   |                 |                   |                   |             |        |
| Easy Mode Expert Me | ode |                   |                 |                   |                   |             |        |

- Use ethernet cable to connect PoE camera to the NVR.
- The camera will be recognised automatically.

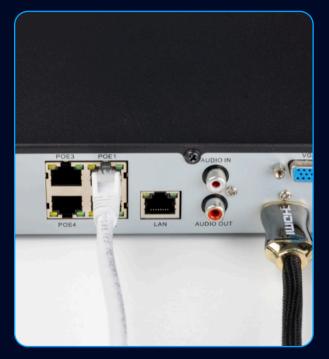

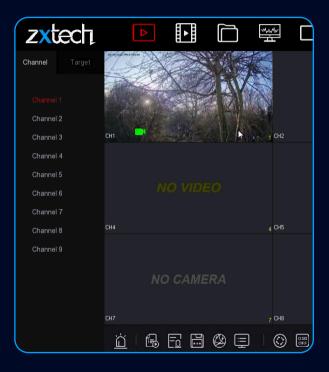

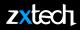

- Plug an ethernet cable to the NVR's LAN port, and connect to a router.
- Use another ethernet cable to connect the IP Camera to the same router.

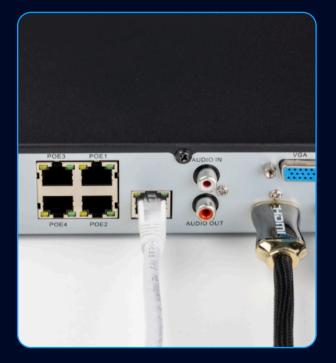

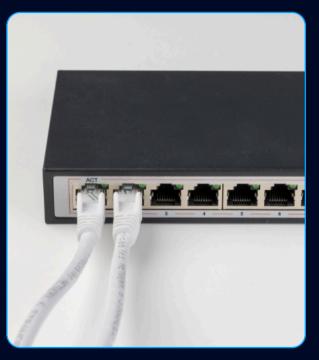

- Select **CONFIG** > **EXPERT MODE** > **NETWORK CONFIG** > **BASIC CONFIG** to enable DHCP, and Apply.
- **REBOOT** the recorder.

| > тс |                      |                                                                                                    |                                                                                                    |                                                                                                    |                                                                                                    |                                                                                                    |                                                                                                    |
|------|----------------------|----------------------------------------------------------------------------------------------------|----------------------------------------------------------------------------------------------------|----------------------------------------------------------------------------------------------------|----------------------------------------------------------------------------------------------------|----------------------------------------------------------------------------------------------------|----------------------------------------------------------------------------------------------------|
|      | P/IP DDNS PP         | PPoE NTP FTP                                                                                                    | UPnP Block/Allow List                                                                                                    |                                                                                                    |                                                                                                    |                                                                                                    |                                                                                                    |
|      |                      |                                                                                                    |                                                                                                    |                                                                                                    |                                                                                                    |                                                                                                    |                                                                                                    |
|      | Enable DHCP(IPV4)    |                                                                                                    | TCP Port                                                                                                    | 5000                                                                                                    |                                                                                                    |                                                                                                    |                                                                                                    |
|      | IP Address(IPV4)     |                                                                                                    | HTTP Port                                                                                                    | 80                                                                                                    |                                                                                                    |                                                                                                    |                                                                                                    |
|      | Network Mask         |                                                                                                    | RTSP Port                                                                                                    | 554                                                                                                    |                                                                                                    |                                                                                                    |                                                                                                    |
| , 3  | Gateway              |                                                                                                    | Private Port                                                                                                    | 6000                                                                                                    |                                                                                                    |                                                                                                    |                                                                                                    |
|      | IPv6 Mode            | Manual 🗸                                                                                                    | MAC Address                                                                                                    | 2C:6F:51:22:C5:26                                                                                                    |                                                                                                    |                                                                                                    |                                                                                                    |
|      | IP address(IPV6)     |                                                                                                    |                                                                                                    |                                                                                                    |                                                                                                    |                                                                                                    |                                                                                                    |
|      | Subnet prefix length | 64                                                                                                    |                                                                                                    |                                                                                                    |                                                                                                    |                                                                                                    |                                                                                                    |
|      | Gateway(IPV6)        |                                                                                                    |                                                                                                    |                                                                                                    |                                                                                                    |                                                                                                    |                                                                                                    |
|      | Primary DNS          |                                                                                                    |                                                                                                    |                                                                                                    |                                                                                                    |                                                                                                    |                                                                                                    |
|      | Secondary DNS        |                                                                                                    |                                                                                                    |                                                                                                    |                                                                                                    |                                                                                                    |                                                                                                    |
|      | Internal Net Card IP | 192 . 168 . 11 . 2                                                                                                    |                                                                                                    |                                                                                                    |                                                                                                    |                                                                                                    |                                                                                                    |
|      |                      |                                                                                                    |                                                                                                    |                                                                                                    |                                                                                                    |                                                                                                    |                                                                                                    |
|      | ,<br>,<br>,          | Enable DHCP(IP44)<br>IP Address(IPV4)<br>Network Mask<br>Gateway<br>IPv6 Mode<br>IP address(IPV6)<br>Subnet prefix length<br>Gateway(IPV6)<br>Primary DNS<br>Secondary DNS | Enable DHCP(IPV4)       IP Address(IPV4)       192       . 168       . 4       . 113         IP Address(IPV4)       192       . 168       . 4       . 113         Network Mask       255       . 255       . 0         Gateway       192       . 168       . 4       . 1         IP Address(IPV6)       IIP address(IPV6)       III       IIII         Subnet prefix length       64       IIIIIIIIIIIIIIIIIIIIIIIIIIIIIIIIIIII | Enable DHCP(IPV4)       TCP Port         IP Address(IPV4)       192       168       4       113       HTTP Port         IP Address(IPV4)       192       168       4       113       HTTP Port         Network Mask       255       255       255       0       RTSP Port         Gateway       192       168       4       1       Private Port         MAC Address       Manual        MAC Address         IP address(IPV6)       :: | Enable DHCP(IPV4)       TCP Port       5000         IP Address(IPV4)       192       168       4       113         Network Mask       255       255       0       RTSP Port       664         Gateway       192       168       4       1       Private Port       6000         Network Mask       255       255       0       RTSP Port       654         Gateway       192       168       4       1       Private Port       6000         IPv6 Mode       Manual       IPv       MAC Address       2C:6F:51:22:C5:26         IP address(IPV6)       :: | Enable DHCP(IPV4)       TCP Port       5000         IP Address(IPV4)       192       168       4       113       HTTP Port       80         Network Mask       255       255       0       RTSP Port       564         Gateway       192       168       4       1       Private Port       6000         Network Mask       255       255       0       RTSP Port       564         Gateway       192       168       4       1       Private Port       6000         IPv6 Mode       Manual         MAC Address       2C:6F:51:22:C5:26         IP address(IPV6)       :: | Enable DHCP(IPV4)       TCP Port       5000         IP Address(IPV4)       192       168       4       113         Network Mask       255       255       0       RTSP Port       564         Gateway       192       168       4       1       Private Port       6000         Network Mask       255       255       0       RTSP Port       564         Gateway       192       168       4       1       Private Port       6000         IPv6 Mode       Manual         MAC Address       2C6F-51:22:C5:26         IP address(IPV6)       ::              Submet prefix length       64              Gateway(IPV6)       ::               Primary DNS       192       168       4       1              Secondary DNS       0       0       0 |

| System Config  | TCP/IP DDNS PF       | PPoE NTP FTP       | UPnP Block/Allow List |                   |  |  |
|----------------|----------------------|--------------------|-----------------------|-------------------|--|--|
| NetWork Config |                      |                    |                       |                   |  |  |
| Basic Config   | Enable DHCP(IPV4)    |                    | TCP Port              | 5000              |  |  |
| P2P            | IP Address(IPV4)     |                    | HTTP Port             | 80                |  |  |
| E-mail         | Network Mask         |                    | RTSP Port             | 554               |  |  |
| Channel Manage | Gateway              |                    | Private Port          | 6000              |  |  |
| Event Config   | IPv6 Mode            | Manual 🗸           | MAC Address           | 2C:6F:51:22:C5:26 |  |  |
| Record Manage  | IP address(IPV6)     | :                  |                       |                   |  |  |
|                | Subnet prefix length | 64                 |                       |                   |  |  |
|                | Gateway(IPV6)        | 1 2 3              |                       |                   |  |  |
|                | Primary DNS          | 4 5 6<br>7 8 9     |                       |                   |  |  |
|                | Secondary DNS        | . 0 🗷              |                       |                   |  |  |
|                | Internal Net Card IP | 192 . 168 . 12 . 2 |                       |                   |  |  |
|                | Internal Net Card IP | 192 . 168 . 12 . 2 |                       |                   |  |  |

• NOTE: If you connect more than one NVR to the same network. Please use different Internal Net Card IP for each NVR.

- Select config > channel manage > channel config > search to
- add IP cameras from the network.

| zxtech              |    |                             | $\otimes$     | a 🕻           | <b>F</b> 20 |                                         |                                |
|---------------------|----|-----------------------------|---------------|---------------|-------------|-----------------------------------------|--------------------------------|
| System Config       |    | Added Device List           |               |               | Bearch      | Q 쇼 Upgra                               | de IPC 👌 Add Manually 👘 Delete |
| NetWork Config      |    | Channel No +                | IP Address \$ | Camera Name 💲 | Status      | Protocol <sup>‡</sup> Port <sup>‡</sup> | Operate                        |
| Channel Manage      |    |                             | 192.168.11.3  |               |             | PRIVATE 80                              | ⊙ ∠ ₫                          |
| Channel Config      |    |                             |               |               |             |                                         |                                |
| POE                 |    | -2                          |               |               |             |                                         |                                |
| OSD Config          |    |                             |               |               |             |                                         |                                |
| Image Config        |    |                             |               |               |             |                                         | 3                              |
| Privacy Mask        |    |                             |               |               |             |                                         |                                |
| Event Config        |    |                             |               |               |             |                                         |                                |
| Record Manage       |    | Online Device List (Remaini |               |               |             | Search                                  | Q ( 🛨 Add 🗘 Search             |
|                     |    | 🗆 No. 🕈                     | IP Address    |               | Protocol \$ | Port \$                                 | Operate                        |
|                     |    | 8                           | 192.168.4.2   |               |             |                                         | ± 2                            |
|                     |    |                             | 192.168.4.3   | 86            | ONVIF       | 8080                                    | ± 2                            |
|                     |    |                             | 192.168.4.4   | 16            | PRIVATE     |                                         | ± ∠                            |
|                     |    |                             | 192.168.4.5   | 52            | PRIVATE     |                                         | ± 2                            |
| Easy Mode Expert Mo | de | □ 10                        | 192.168.4.7   | /3            | ONVIF       | 80                                      | <b>H</b>                       |

• Select **CONFIG** > **RECORD MANAGE** > **RECORD PLAN** > to setup All Day Recording.

| zxtech              |     | ►              | $\bigotimes$ | -à                | ₽          |      | <b>-</b> 79 |        |          |             | ¢.         | 89        |
|---------------------|-----|----------------|--------------|-------------------|------------|------|-------------|--------|----------|-------------|------------|-----------|
| System Config       |     | Cha            | nnel 1       | - v               |            |      | 1           |        |          |             |            |           |
| NetWork Config      |     | En             | able         |                   |            |      |             |        |          |             |            |           |
| Channel Manage      |     |                |              |                   | <u>`</u> 3 |      |             |        |          |             |            |           |
| Record Manage       |     | 🗾 Timing Video | Motion       | Alarm 🗌 Intellige | nt 🛛 🕸 C   | lear |             |        |          |             | Ź Edit 🖞 🤇 | Clear All |
| Record Plan         |     |                |              |                   |            |      |             |        |          |             |            | 24        |
| Record Param        | >7  | Sunday         |              |                   |            |      |             |        |          |             |            |           |
| Storage Device      |     | Monday         |              |                   |            |      |             |        |          |             |            |           |
|                     |     | Tuesday        |              |                   |            |      |             |        |          |             |            |           |
|                     |     | Wednesday      |              |                   |            |      |             |        |          |             |            |           |
|                     |     | Thursday       |              |                   |            |      |             |        |          |             |            |           |
|                     |     | Friday         |              |                   |            |      |             |        |          |             |            |           |
|                     |     | Saturday       |              |                   |            |      |             |        |          |             |            |           |
|                     |     |                |              |                   |            |      |             |        |          |             |            |           |
|                     |     |                |              |                   |            |      |             |        |          |             |            |           |
|                     |     |                |              |                   |            |      |             |        |          |             |            |           |
| Easy Mode Expert Mo | ode |                |              |                   |            |      |             | More S | Settings | Copy Channe |            | pply      |

- 1. Choose the correct Channel.
- 2. Tick to enable.

- 3. Select day and time for All Day Recording.
- 4. Apply.

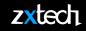

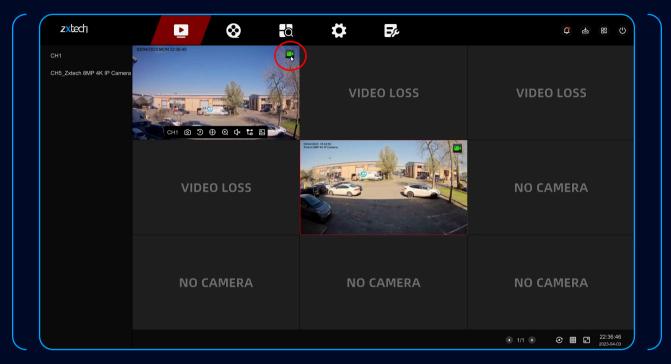

• On Preview page, the green icon means All Day Recording is working.

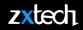

• Select **PLAYBACK** to watch the All Day Recording.

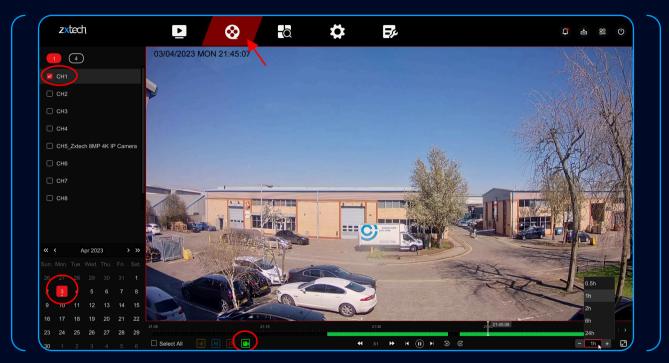

- 1. Select the correct Channel.
- 2. Select the date.

- 3. Select the green icon.
- 4. Press the Play button to watch the recording.

# **EXPORT VIDEO FOOTAGE**

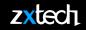

• Format your USB drive to FAT32.

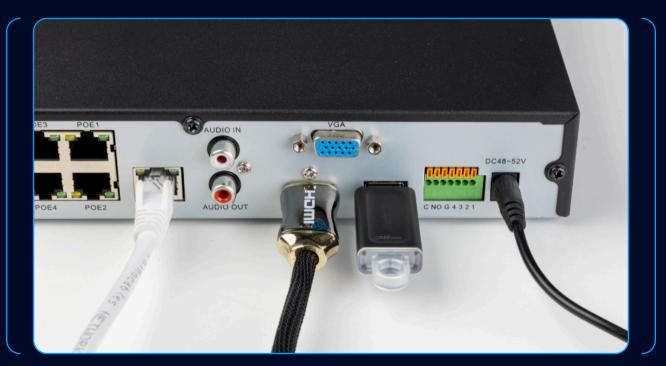

- Plug the USB drive to the back of NVR.
- \*(front USB port is only for the mouse)

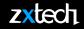

#### • Select **SEARCH** > **VIDEO**

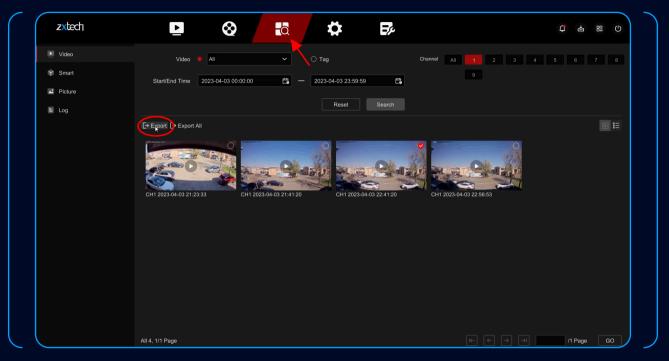

• Select date, time and Chanel, then search. Tick the video and select Export.

| 8                                                                 | đ                                              | \$                | Ę                 | ¢                        |    |
|-------------------------------------------------------------------|------------------------------------------------|-------------------|-------------------|--------------------------|----|
| lec Export                                                        |                                                |                   |                   |                          |    |
| m€ D                                                              | evice Name USE                                 | 8 Flash Disk 1-1  | Y Q               |                          | 9  |
| kpc Name *                                                        |                                                | Size <sup>‡</sup> | Type <sup>‡</sup> | Modify Date <sup>‡</sup> |    |
| 🖿 4POE                                                            |                                                | 32.00 KB          | Folder            | 2023-02-28 09:52:10      |    |
| ■ 8POE                                                            |                                                | 32.00 KB          | Folder            | 2023-02-28 09:52:26      |    |
| AHDVR超级密码                                                         |                                                | 32.00 KB          | Folder            | 2018-02-09 14:40:50      |    |
| 2 System Volume                                                   | Information                                    | 32.00 KB          | Folder            | 2022-04-21 09:33:26      | 22 |
| ■ 3516CV300 IM                                                    | X323 W WIFII                                   | 10.00 MB          | File              | 2022-09-07 10:37:40      |    |
| <ol> <li>The number of sele<br/>Remaining Capacity/Tot</li> </ol> | cted files is 1, about<br>ial Capacity: 1058ME |                   |                   |                          |    |
|                                                                   |                                                |                   |                   | Cancel Save              |    |
|                                                                   |                                                |                   |                   |                          |    |
|                                                                   |                                                |                   |                   |                          |    |
|                                                                   |                                                |                   |                   |                          | K  |

• Save the file on USB drive.

|         |         |                                    | С<br>Ц |              | り |
|---------|---------|------------------------------------|--------|--------------|---|
| Channel | All     | Backup Management                  |        | ×            | ; |
|         |         | CH1 2023-04-03 22:41:20<br>45.16MB |        | © <b>,</b> ₪ |   |
| CH12    | 2023-04 |                                    |        |              |   |

• Select Download to check the progress.

• Select **CONFIG > CHANEL MANAGE > EVENT CONFIG** to setup Motion Detection.

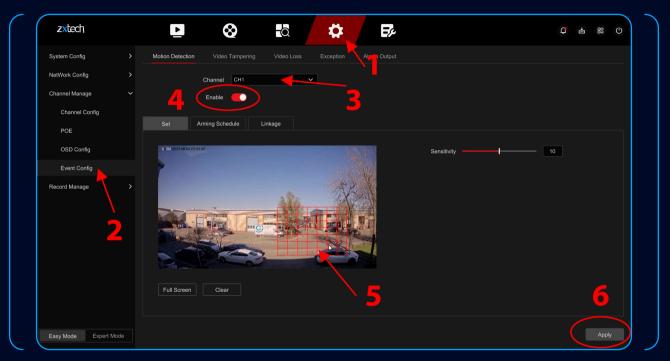

- 1. Select the correct channel.
- 2. Tick to enable.

- 3. Draw the area.
- 4. Apply.

| zxtech           | ⊵⊗                              | đ          |
|------------------|---------------------------------|------------|
| tem Config       | Motion Detection Video Tamperin | g Video Lo |
| Work Config      | Channel CH1                     |            |
| nnel Manage      | Enable 🛑                        |            |
| Channel Config   |                                 |            |
| POE              | Set Arming Schedule             | Linkage    |
| OSD Config       | Regular Linkage                 | 🗌 Alarm Ou |
| Event Config     | Full Screen Monitoring          | 🗆 A-1      |
| ord Manage       | Buzzer Alarm                    |            |
|                  | E-mail Notify                   |            |
|                  | Channel Record                  |            |
|                  |                                 |            |
|                  |                                 |            |
|                  |                                 |            |
|                  |                                 |            |
|                  |                                 |            |
| v Mode Expert Mo |                                 |            |
|                  |                                 |            |

• On LINKAGE menu, make sure CHANNEL RECORD is selected.

| zxtech             |      | Þ            | $\bigotimes$ |         | ā            | ₽     |      |
|--------------------|------|--------------|--------------|---------|--------------|-------|------|
| System Config      |      | Cha          | nnel 1       |         | ~            |       |      |
| NetWork Config     |      | En           | able 🛑       |         |              |       |      |
| Channel Manage     |      |              |              |         |              |       |      |
| Record Manage      |      | Timing Video | Motion       | 🗌 Alarm | 🗌 Intelligen | t ∣⊘c | lear |
| Record Plan        |      |              |              |         |              |       |      |
| Record Param       |      | Sunday       |              |         |              |       |      |
| Storage Device     |      | Monday       |              |         |              |       |      |
|                    |      | Tuesday      |              |         |              |       |      |
|                    |      | Wednesday    |              |         |              |       |      |
|                    |      | Thursday     |              |         |              |       |      |
|                    |      | Friday       |              |         |              |       |      |
|                    |      | Saturday     |              |         |              |       |      |
|                    |      |              |              |         |              |       |      |
|                    |      |              |              |         |              |       |      |
|                    |      |              |              |         |              |       |      |
| Easy Mode Expert M | lode |              |              |         |              |       |      |

- 1. Select the correct channel.
- 2. Tick to enable.
- 3. Tick the yellow Motion option.
- 4. Select Date & Time.
- 5. Apply.

• Select **CONFIG** > **RECORD MANAGE** > **RECORD PLAN** > to setup Motion Detection.

• Select **PLAYBACK** to watch the Motion Detection Recording.

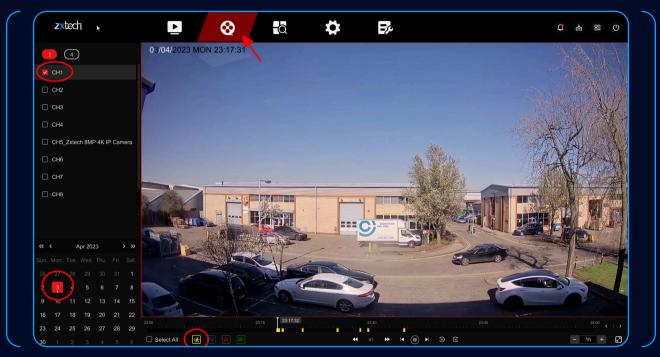

• Only select the yellow icon to watch the Motion Detection recording.

#### • The Smart Event only shows in **EXPERT MODE**

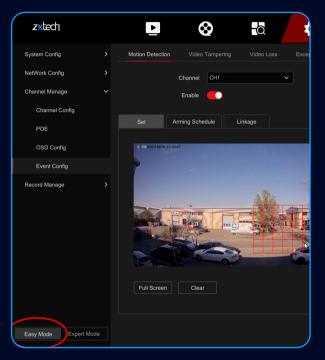

• Easy Mode

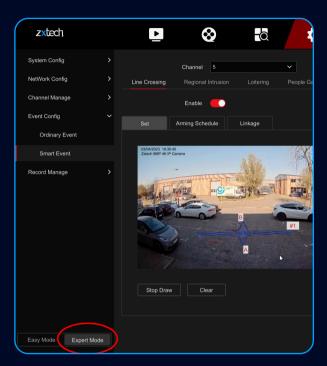

• Expert Mode

- Detection will be triggered when people cross the line that you've drawn.
- Select **CONFIG > EXPERT MODE > EVENT CONFIG > SMART EVENT** to setup Line Crossing.

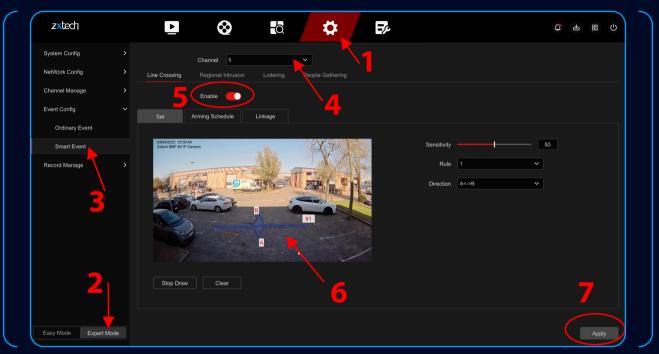

- 1. Select the correct channel.
- 2. Tick to Enable.

- 3. Draw a Line and set the Direction.
- 4. Apply.

| 77 | Ter |    |
|----|-----|----|
|    |     | 1. |
|    |     |    |

| NetWork Config   Channel Manage   Channel Manage   Cordinary Event   Smart Event   Regolary Linkage   I Regulary Linkage   I Regulary Linkage  <                                                                                                    | System Config  |                | Channel 5          |                   |               |                 |  |  |  |  |  |
|----------------------------------------------------------------------------------------------------|----------------|----------------|--------------------|-------------------|---------------|-----------------|--|--|--|--|--|
| Event Config  Verter Config  Ordinary Event  Regular Linkage  Aming Schedule Linkage  Aming Schedule Linkage  PTZ Linkage  PTZ Linkage  Preset  Preset  Preset  Preset  Preset  Preset  Preset  Preset  Preset  Preset  Preset Preset Pre | NetWork Config | Line Crossing  | Regional Intrusion |                   | ple Gathering |                 |  |  |  |  |  |
| Set     Arming Schedule     Linkage       Ordinary Event <ul> <li>Regular Linkage</li> <li>Alarm Output Linkage</li> <li>Alarm Output Linkage</li> <li>PTZ Linkage</li> <li>PTZ Linkage</li></ul>                                                                                                    | Channel Manage | Enable 💽       |                    |                   |               |                 |  |  |  |  |  |
| Smart Event <ul> <li>Regular Linkage</li> <li>Alarn Output Linkage</li> <li>PTZ Linkage</li> </ul> <ul> <li>PTZ Linkage</li> <li>PTZ Linkage</li> </ul> <ul> <li>Ptul Screen Monitoring</li> <li>A-1</li> <li>Linkage Channel</li> <li>Ptul</li> <li>Buzzer Alarm</li> <li>E-mail Notify</li> </ul> <ul> <li>Preset</li> <li> <li>Preset</li> <li> </li> </li></ul> <ul> <li>Preset</li> <li> </li> </ul> <ul> <li>Preset</li> <li> </li> </ul>                                                                                                    | Event Config   | Set            | Arming Schedule    | Linkage           |               |                 |  |  |  |  |  |
| Record Manage     Image Contact Center     Image Channel     Center       Buzzer Alarm     Preset     Image Channel                                                                                                    | Ordinary Event |                |                    |                   |               |                 |  |  |  |  |  |
| Buzzer Alarm     Preset     F-mail Notify                                                                                                    | Smart Event    | C Regul        | lar Linkage        | Alarm Output Lini | age           | PTZ Linkage     |  |  |  |  |  |
| Preset                                                                                                    | Record Manage  | 🗌 Full S       | creen Monitoring   | 🗌 A-1             |               | Linkage Channel |  |  |  |  |  |
| E-mail Notify                                                                                                    |                | 🗌 Buzzer Alarm |                    |                   |               | Procet          |  |  |  |  |  |
|                                                                                                    |                |                |                    |                   |               |                 |  |  |  |  |  |

1. Please make sure **CHANNEL RECORD** is selected.

• Detection will be triggered when people enter the area that you've drawn.

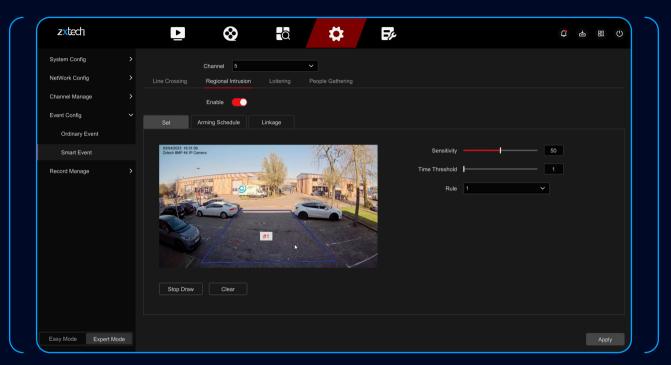

- 1. Select the correct channel.
- 2. Tick to Enable.

- 3. Draw a Line and set the Direction.
- 4. Apply.

| System Config  |               | Channel 5          |            | ~                |                 |  |  |  |  |
|----------------|---------------|--------------------|------------|------------------|-----------------|--|--|--|--|
| NetWork Config |               | Regional Intrusion |            | People Gathering |                 |  |  |  |  |
| Channel Manage |               | Enable 🛑           |            |                  |                 |  |  |  |  |
| Event Config   | Set Ar        | rming Schedule     | Linkage    |                  |                 |  |  |  |  |
| Ordinary Event |               |                    |            |                  |                 |  |  |  |  |
| Smart Event    | 🗌 Regular Lir | nkage              | Alarm Outp | ut Linkage       | PTZ Linkage     |  |  |  |  |
| Record Manage  | Full Screer   | n Monitoring       | 🗌 A-1      |                  | Linkage Channel |  |  |  |  |
|                | Buzzer Alarm  |                    |            |                  | Preset          |  |  |  |  |
|                | 🗌 E-mail Noti | tify               |            |                  |                 |  |  |  |  |
|                |               |                    |            |                  |                 |  |  |  |  |
|                | Channel R     | ecord              |            |                  |                 |  |  |  |  |
|                | Channel R     | Record             |            |                  |                 |  |  |  |  |
|                | Z Channel R   | ecord              |            |                  |                 |  |  |  |  |
|                | d Channel R   | Record             |            |                  |                 |  |  |  |  |
|                |               | ny                 |            |                  |                 |  |  |  |  |

• Please make sure **CHANNEL RECORD** is selected.

• Select **CONFIG** > **RECORD MANAGE** > **RECORD PLAN** > to setup AI Detection.

| zxtech              |     |              | $\otimes$ |       |            | ₽    |     | ₽¢ |      |          |            | ф<br>Ф    | 89        |
|---------------------|-----|--------------|-----------|-------|------------|------|-----|----|------|----------|------------|-----------|-----------|
| System Config       |     | Cha          | annel 5   |       | ~          |      |     |    |      |          |            |           |           |
| NetWork Config      |     | En           | nable 🛑   |       |            |      |     |    |      |          |            |           |           |
| Channel Manage      |     |              |           |       |            |      |     |    |      |          |            |           |           |
| Event Config        |     | Timing Video | Motion    | Alarm | ntelligent | & ci | ear |    |      |          |            | 🖉 Edit  🖻 | Clear All |
| Record Manage       |     |              |           |       | 6          |      |     |    |      |          |            |           | 24        |
| Record Plan         |     | Sunday       |           |       |            |      |     |    |      |          |            |           |           |
| Record Param        |     | Monday       |           |       |            |      |     |    |      |          |            |           |           |
| Storage Device      |     | Tuesday      |           |       |            |      |     |    |      |          |            |           |           |
| Advanced Config     |     | Wednesday    |           |       |            |      |     |    |      |          |            |           |           |
|                     |     | Thursday     |           |       |            |      |     |    |      |          |            |           |           |
|                     |     | Friday       |           |       |            |      |     |    |      |          |            |           |           |
|                     |     | Saturday     |           |       |            |      |     |    |      |          |            |           |           |
|                     |     |              |           |       |            |      |     |    |      |          |            |           |           |
|                     |     |              |           |       |            |      |     |    |      |          |            |           |           |
|                     |     |              |           |       |            |      |     |    |      |          |            |           |           |
| Easy Mode Expert Mo | .do |              |           |       |            |      |     |    | More | Settings | Copy Chann | el A      |           |

- 1. Select the correct channel.
- 2. Tick to enable.
- 3. Tick the cyan Intelligent option.

- 4. Select the date and time.
- 5. Apply.

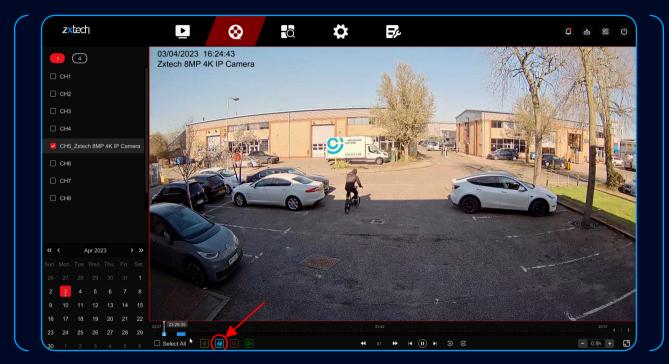

• Only select the cyan icon to watch the AI Detection recording.

- Use the phone to search "BITVISION" from the App Store and Google Play Store.
- to download and install the BitVision App.

| zxtech                |             | $\otimes$        | ā  | \$                 | E/            | ¢ | å 88 () |
|-----------------------|-------------|------------------|----|--------------------|---------------|---|---------|
| System Config         | <b>&gt;</b> |                  |    | <b>_</b>           |               |   |         |
| NetWork Config        | •           | Enable 🛑         |    |                    | n seen        |   |         |
| Basic Config          | E           | ncryption SSL    | `  | a <mark>3</mark> – |               |   |         |
| P2P                   | Push inte   | rval(min) 5      | `  |                    |               |   |         |
| E-mail                | Conne       | ct Status Online |    |                    |               |   |         |
| Channel Manage        | <b>&gt;</b> |                  |    |                    | Android & IOS |   |         |
| Record Manage         | <b>&gt;</b> | Apply            | k. |                    |               |   |         |
|                       |             |                  |    |                    |               |   |         |
|                       |             |                  |    |                    |               |   |         |
|                       |             |                  |    |                    |               |   |         |
|                       |             |                  |    |                    |               |   |         |
|                       |             |                  |    |                    |               |   |         |
|                       |             |                  |    |                    |               |   |         |
|                       |             |                  |    |                    |               |   |         |
|                       |             |                  |    |                    |               |   |         |
| Easy Mode Expert Mode |             |                  |    |                    |               |   |         |

• Select **CONFIG** > **NETWORK CONFIG** > **P2P** to enable, make sure the status is **ONLINE**.

• Open BitVision App, Register and Login.

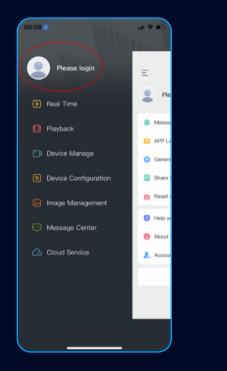

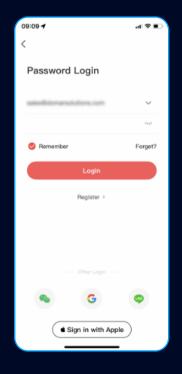

## MOBILE APP OPERATION

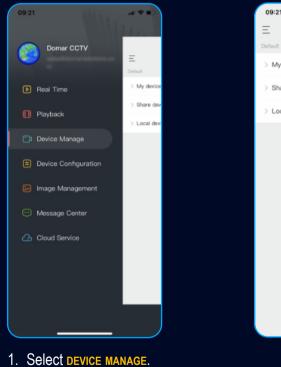

- T. SEIECI DEVICE MANAGE.
- 2. Press the red PLUS button.
- 3. Choose **SN ADD** option.

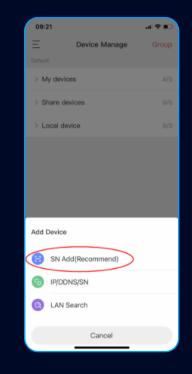

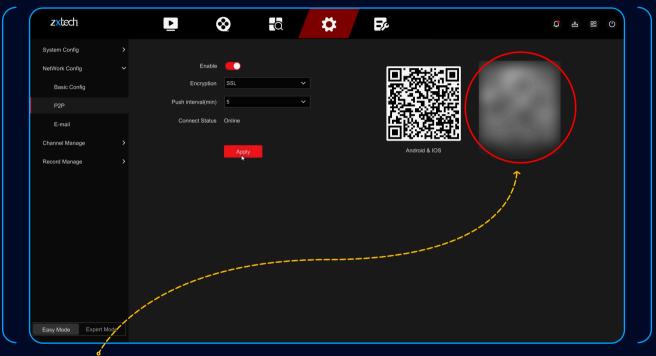

• Scan the **QR CODE** on the screen, or on the label at the back of the NVR, or on the label at the side of the package.

### **MOBILE APP OPERATION**

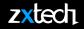

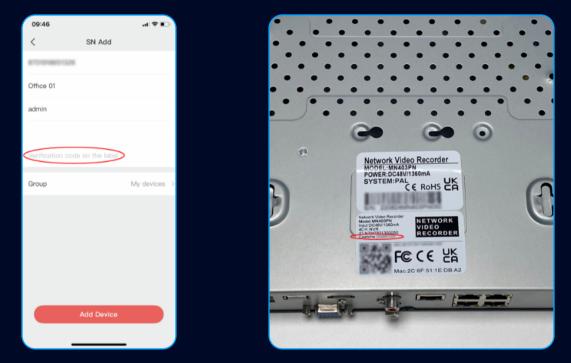

- You can find the verification code (CAPTCHA) on the label at the back of the NVR, or at side of the package.
- It is recommended to add your device to MY DEVICES group.
- If you choose Another group, Certain functions may not be available.

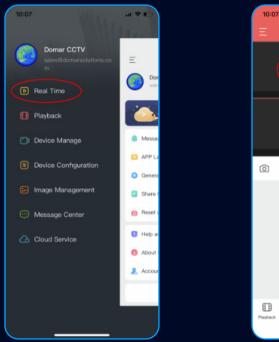

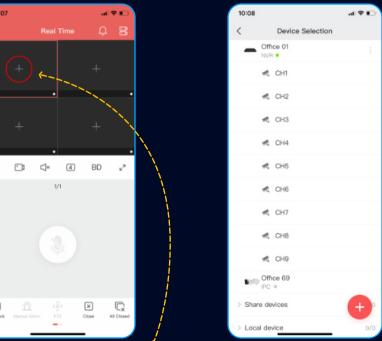

- 1. Select **REAL TIME** menu.
- 2. To quickly view one channel on real time.
- 3. you can press the PLUS button at the middle of any box.
- 4. And choose the channel you want to add.

## MOBILE APP OPERATION

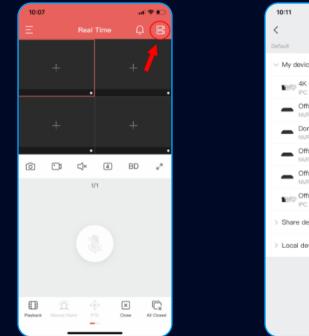

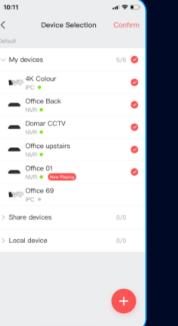

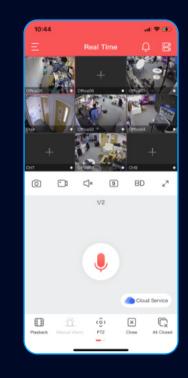

- You can also add a batch of channels by press the button at the top right.
- You can quickly review the playback by press the button at the bottom left.

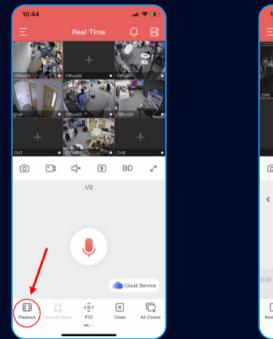

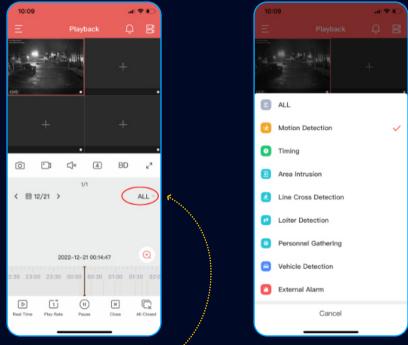

• Press the text in the middle right to change the type of the recording you wish to playback.

• You can enable Notifications by selecting LOGIN ICON > GENERAL SETTINGS > CLEAR PLAYER CACHE

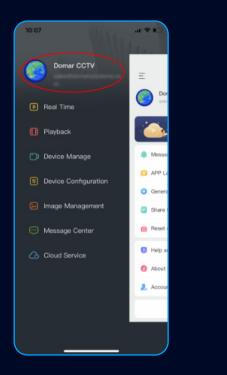

| 11:02 🕈                                                    | .ıl ≎ ⊮⊃ |
|------------------------------------------------------------|----------|
|                                                            |          |
| Cloud Service<br>Experience more cloud<br>storage baretits | Θ        |
| 🌲 Message Reminder                                         | >        |
| APP Language                                               | >        |
| General Settings                                           | >        |
| Share Record                                               | >        |
| Beset device's password                                    | >        |
| 2 Help and Feedback                                        | >        |
| 1 About Us                                                 | >        |
| 🚴 Account manager                                          | >        |
| Logout                                                     |          |

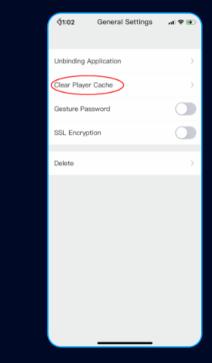

• You can enable the notification by select LOGIN ICON > MESSAGE REMINDER

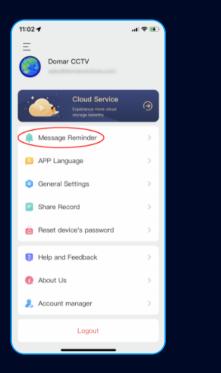

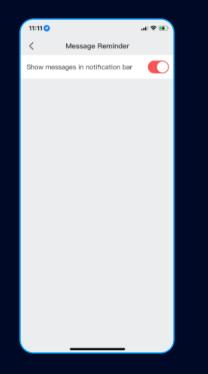

| 11:11<br>BitVision |                   | al 🗢 🖭         |
|--------------------|-------------------|----------------|
| Keiter BitVision   | Notifications     | 3              |
| Allow Notifi       |                   |                |
| Allow Notifi       | cations           |                |
| ALERTS             |                   |                |
| Lock Screen        | Notification Cent | re Banners     |
| Cock Screen        |                   | e Banners      |
| Banner Styl        | e                 | Temporary >    |
| Sounds             |                   |                |
| Badges             |                   |                |
| LOCK SCREEN        | APPEARANCE        |                |
| Show Previe        | ews Alwa          | ys (Default) 🗦 |
| Notification       | Grouping          | Automatic >    |
|                    |                   |                |
|                    |                   |                |
|                    |                   | _              |

• You can check your notifications at the **MESSAGE CENTER**.

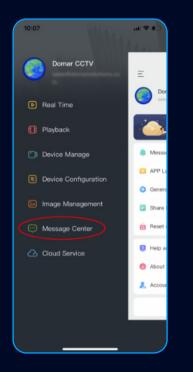

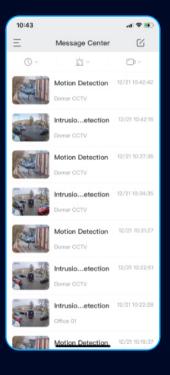

| System Config  | Motion Detection Video Tampering Video Loss Alarm Input Alarm Output Exception |    |
|----------------|--------------------------------------------------------------------------------|----|
| NetWork Config | Channel CH1 ~                                                                  |    |
| Channel Manage | Enable                                                                         |    |
| Event Config   |                                                                                |    |
| Ordinary Event | Set Arming Schedule Linkage                                                    |    |
| Smart Event    | Sensitivity                                                                    | 10 |
| Record Manage  |                                                                                |    |
|                |                                                                                |    |
|                |                                                                                |    |
|                |                                                                                |    |
|                |                                                                                |    |
|                | Full Screen Clear                                                              |    |

• If you want to receive AI Detection notification on BitVision, go to **ORDINARY EVENT**, and make sure to **TURN OFF** the Motion Detection.

• Select **CONFIG > SYSTEM CONFIG > USER CONFIG >** to setup email for password reset.

| zxtech           |      | ►                 | $\otimes$   | a 🔅 🖕                               | Fy.                             |               |            |
|------------------|------|-------------------|-------------|-------------------------------------|---------------------------------|---------------|------------|
| System Config    |      | 우 Add 🗹 Email res | et password |                                     |                                 |               |            |
| Common Config    |      | NO                | User Name   | Operate                             | Safety                          | Level         | Permission |
| User Config      |      |                   | admin       | <u>e</u>                            | Weak Passward                   | Administrator |            |
| Abnormal Config  |      |                   |             |                                     |                                 |               |            |
| NetWork Config   |      |                   | Set         |                                     |                                 |               |            |
| Channel Manage   |      |                   | E-mail      |                                     | Paste                           |               |            |
| Record Manage    |      |                   |             | qwertyu<br>asdfgh<br>Ozxcvbn<br>A.⊕ | i o p 1 2 3<br>j k 1 4 5 6<br>m |               |            |
|                  |      |                   |             |                                     |                                 |               |            |
|                  |      |                   |             |                                     |                                 |               |            |
|                  |      |                   |             |                                     |                                 |               |            |
|                  |      |                   |             |                                     |                                 |               |            |
| Easy Mode Experi | Mode |                   |             |                                     |                                 |               |            |

## EMAIL RESET PASSWORD

• Select FORGET at the login screen.

| ( |         |       |        |  |
|---|---------|-------|--------|--|
|   |         |       |        |  |
|   |         |       |        |  |
|   |         |       |        |  |
|   |         |       |        |  |
|   |         |       |        |  |
|   |         |       |        |  |
|   |         |       |        |  |
|   |         |       |        |  |
|   |         |       |        |  |
|   |         |       |        |  |
|   | admin 🙎 |       |        |  |
|   |         |       |        |  |
|   | ô       |       |        |  |
|   |         |       | Forget |  |
|   |         | Login |        |  |
|   |         |       |        |  |
|   |         |       |        |  |
|   |         |       |        |  |
|   |         |       |        |  |
|   |         |       |        |  |
|   |         |       |        |  |
|   |         |       |        |  |
|   |         |       |        |  |
|   |         |       |        |  |
|   |         |       |        |  |
|   |         |       |        |  |

| More Enail Issues                              | Recover password  |              |        |                   |
|------------------------------------------------|-------------------|--------------|--------|-------------------|
| sent to the reserved mailbox within 5 minutes: | Mode              | Email Issues | ~      |                   |
|                                                |                   |              |        | tion code will be |
| Verification Code                              | Verification Code |              | k      |                   |
| Cancel Next                                    |                   |              | Cancel |                   |

• Select Forget at the login Open Bitvision APP and select LOGIN ICON > RESET DEVICE'S PASSWORD > SCAN QR CODE.

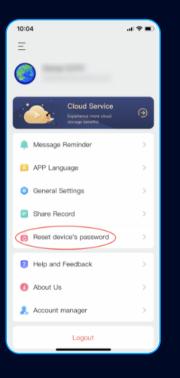

| 10:04                                      |                                                                    | .4 ≎∎)       |  |
|--------------------------------------------|--------------------------------------------------------------------|--------------|--|
| <                                          | General Settings                                                   |              |  |
|                                            | t device (IPC/NVR) password<br>reset device password"              | i, you can r |  |
| operations you r<br>d are below:           | need to do for resetting devi                                      | ce passwor   |  |
| <ol> <li>Choose ema<br/>device;</li> </ol> | ail vertification to find back p                                   | assword on   |  |
| <ol> <li>download, ir</li> </ol>           | nstall, register and log in API                                    | »;           |  |
| 3 Scan QR co                               | de created on device via AP                                        | Р;           |  |
|                                            | rved email to get vertificatio<br>t password on device.            | n code, the  |  |
| 1.Device can be                            | e not connected with Interne                                       | t;           |  |
|                                            | dd device on APP, only dow<br>ister an account, then you o<br>APP. |              |  |
|                                            |                                                                    |              |  |
|                                            |                                                                    |              |  |
|                                            | Scan QR code                                                       |              |  |
|                                            |                                                                    |              |  |

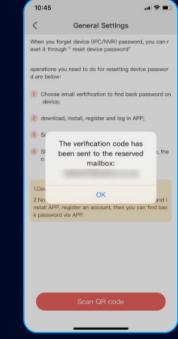

| Modify Password                                                                                                    |  |  |
|----------------------------------------------------------------------------------------------------|--|--|
|                                                                                                    |  |  |
| Password                                                                                                    |  |  |
| Confirm Password                                                                                                    |  |  |
| Pattern Unlock                                                                                                    |  |  |
| Password: The length of the password is 8-16 digits, and only two or more<br>combinations of numbers, lowercase letters, uppercase letters, and |  |  |
| special characters (-i@#\$%^&*_+=];;,/?) can be used.                                                                                           |  |  |
|                                                                                                    |  |  |
| Cancel Save                                                                                                    |  |  |
| k                                                                                                    |  |  |
|                                                                                                    |  |  |
|                                                                                                    |  |  |
|                                                                                                    |  |  |
|                                                                                                    |  |  |
|                                                                                                    |  |  |
|                                                                                                    |  |  |

• Input the verification code and modify new password.

- The initial login details are the default username "admin" and password "12345". It's crucial that you note down and remember your password when you change it. It's a common issue for customers to forget their changed password, and unfortunately, we can't reset it for you if that happens.
- Once the CCTV system is installed, it's no longer eligible for our 14-day return policy. Please reach out to our technical support team at techsupport@domar.com with any queries or issues before installation.
- Warranty validity depends on not performing any repairs yourself. Unauthorised repairs can void the warranty and potentially cause further damage. For any system errors or malfunctions, contact our technical support team.
- For smooth system operation, particularly when accessing the system remotely via the mobile app, ensure a secure and stable internet connection.
- When setting up motion detection or AI detection, carefully select areas and lines to minimise false alarms.
- Safely eject your USB drive after exporting video footage to prevent data corruption.
- Be mindful of local surveillance and privacy laws and regulations when installing and operating your CCTV system.
- Regularly backing up essential video footage can prevent data loss in the event of system failure.
- Thank you for choosing Zxtech, a reliable security solution distributed in the UK by Domar CCTV. We appreciate your cooperation with these guidelines, and we're here to assist if you need further help or clarification. Enjoy the enhanced security and peace of mind your new CCTV system brings.

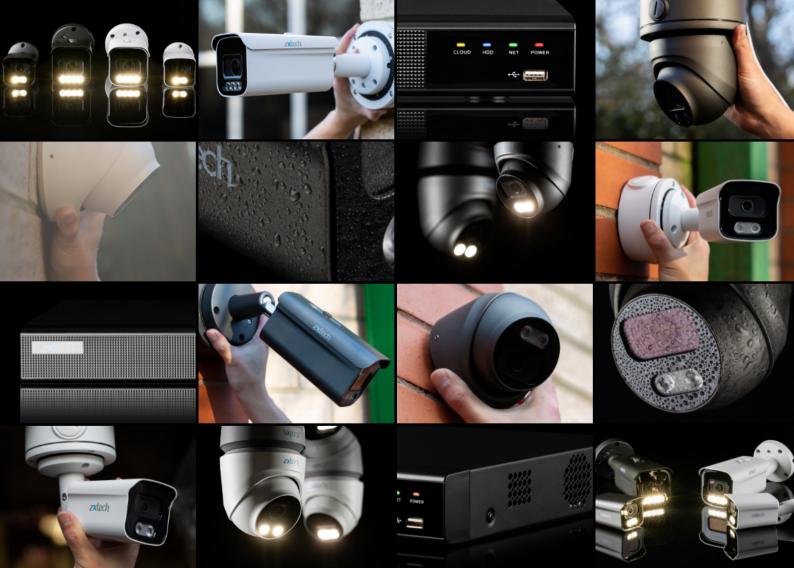

## zxtech

CLOUP

zxtech